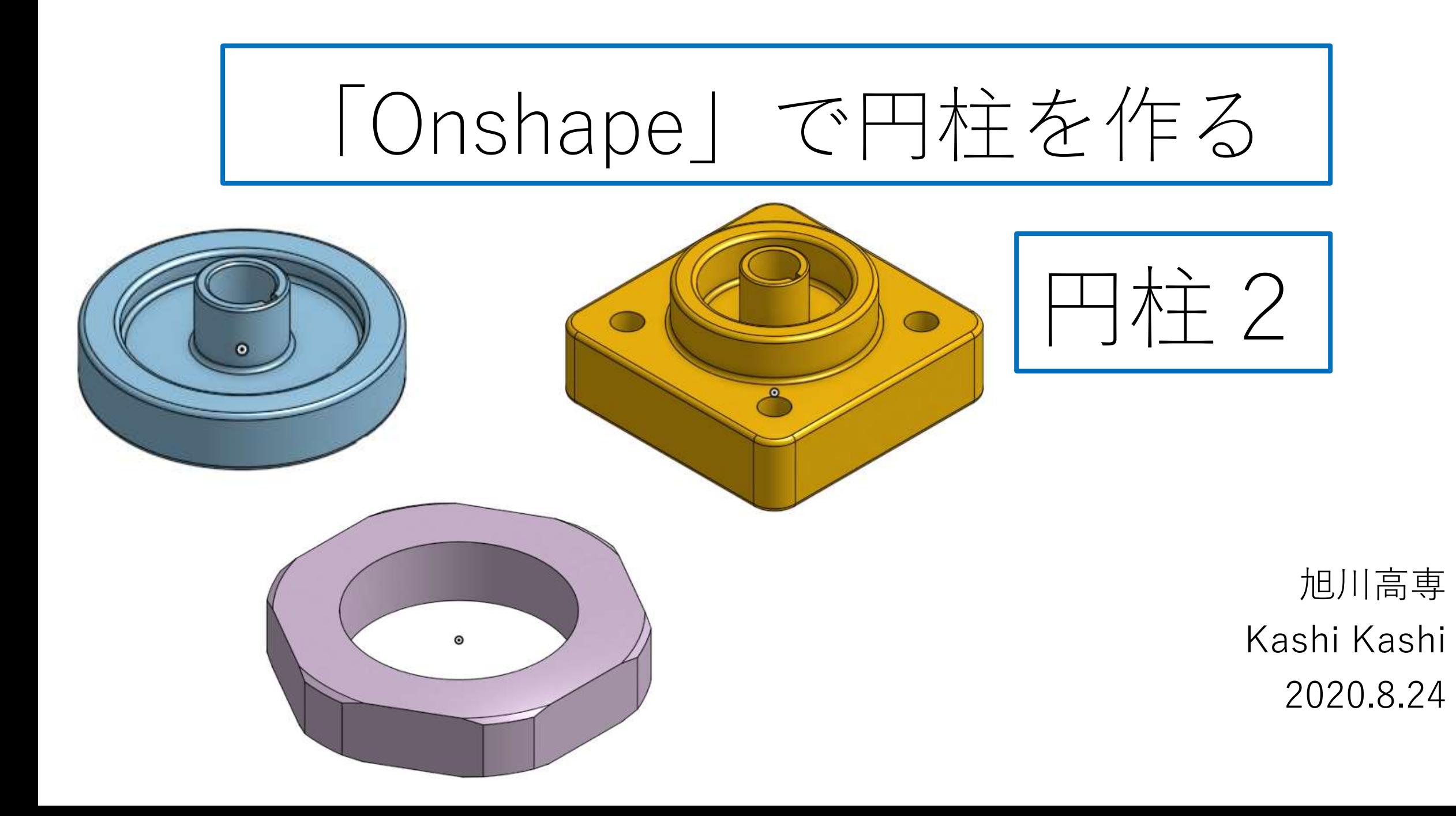

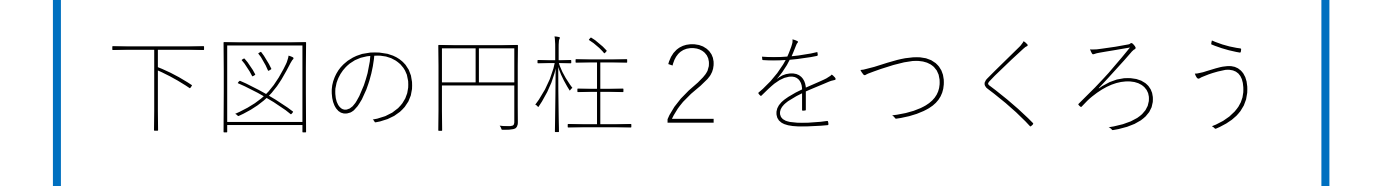

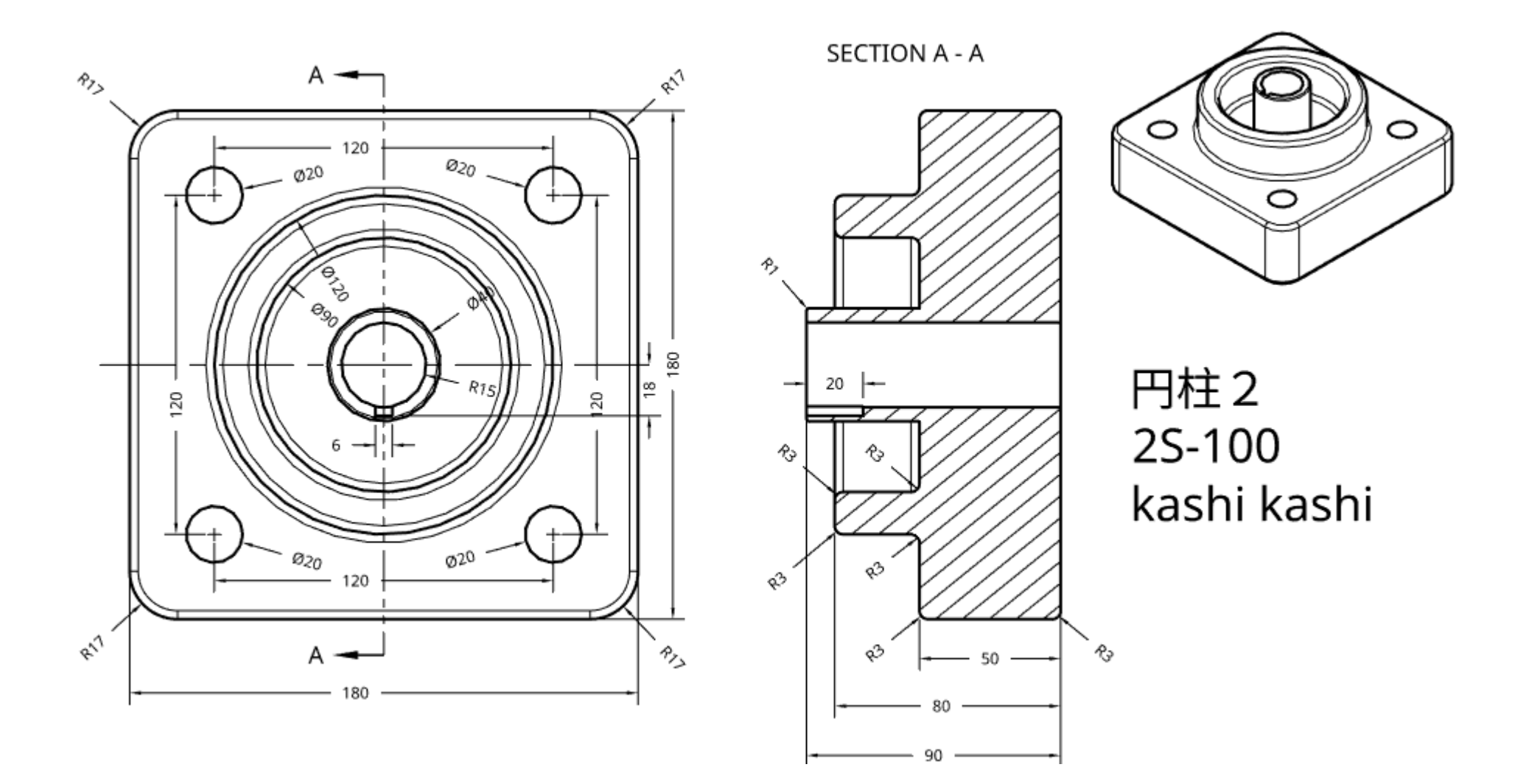

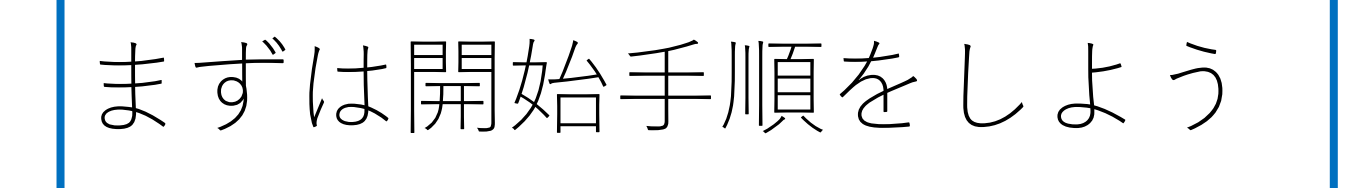

- Sign inします
- My Onshapeが表示される
- My Onshapeの左上のCreateボタンを押す
- 現れたリストからDocumentを選択してDocument名を入力す る
- Document名を円柱2として入力し、OKボタンを押す
- 「Part Studio」(部品単体のワークスペース)が開く

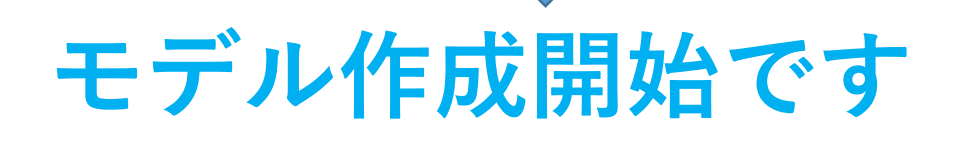

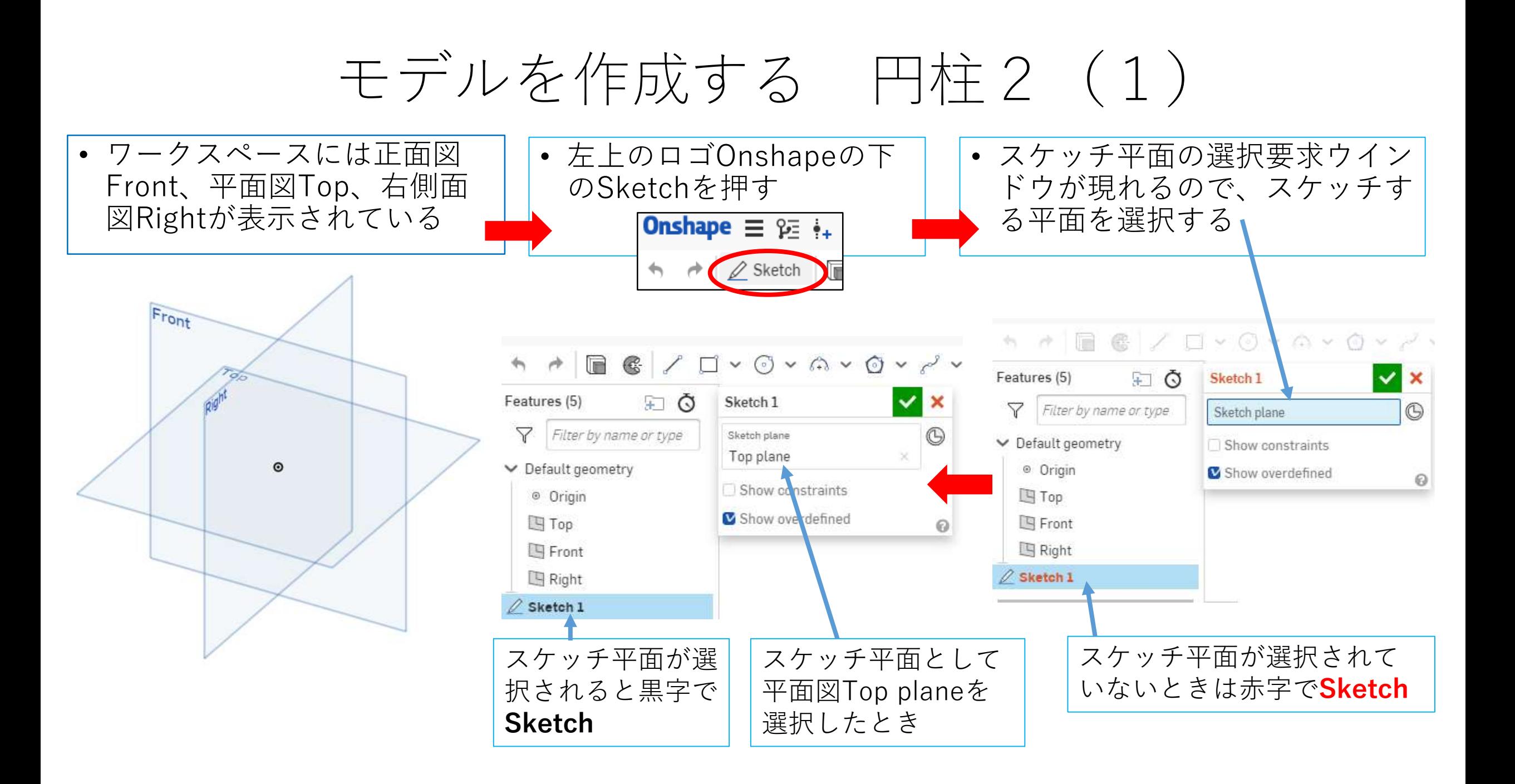

# モデルを作成する 円柱2 (2) スケッチ平面が選択されてからモデル作成開始です

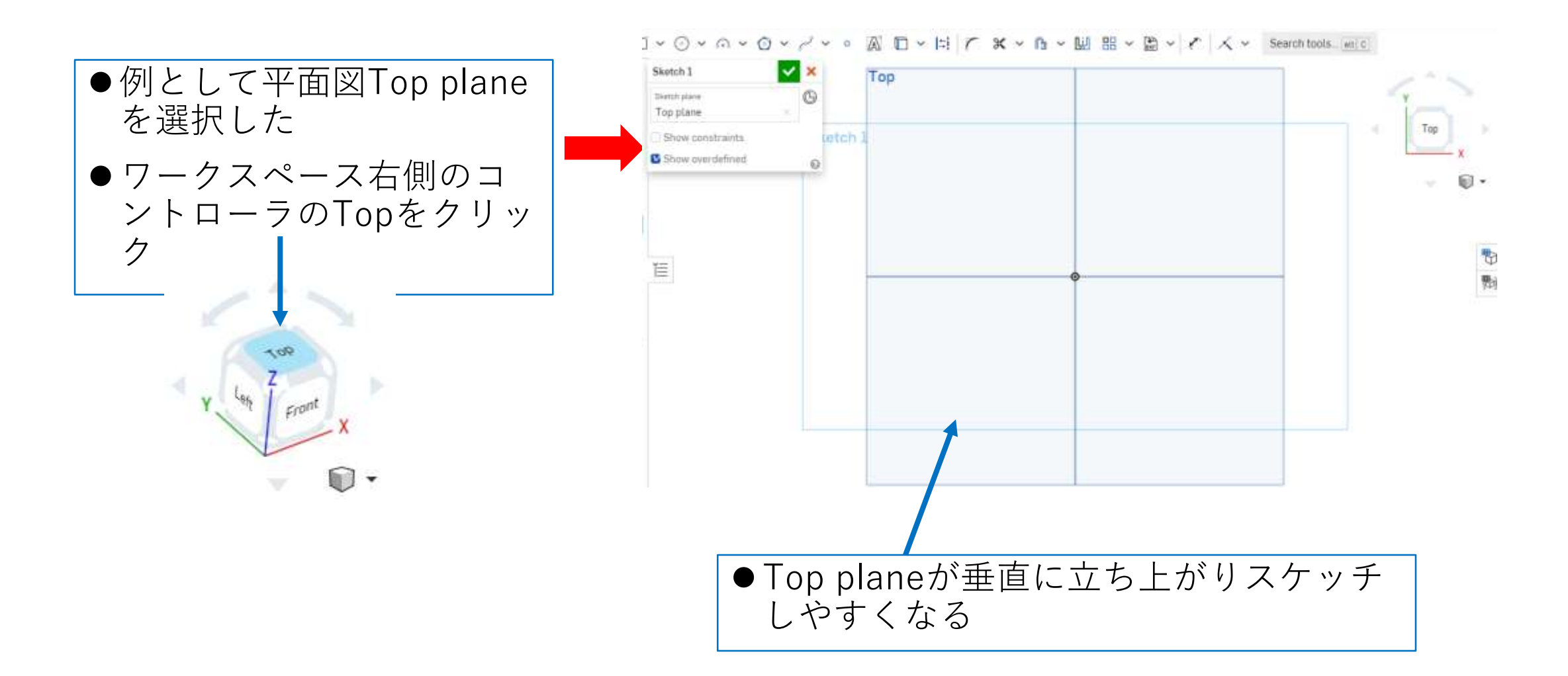

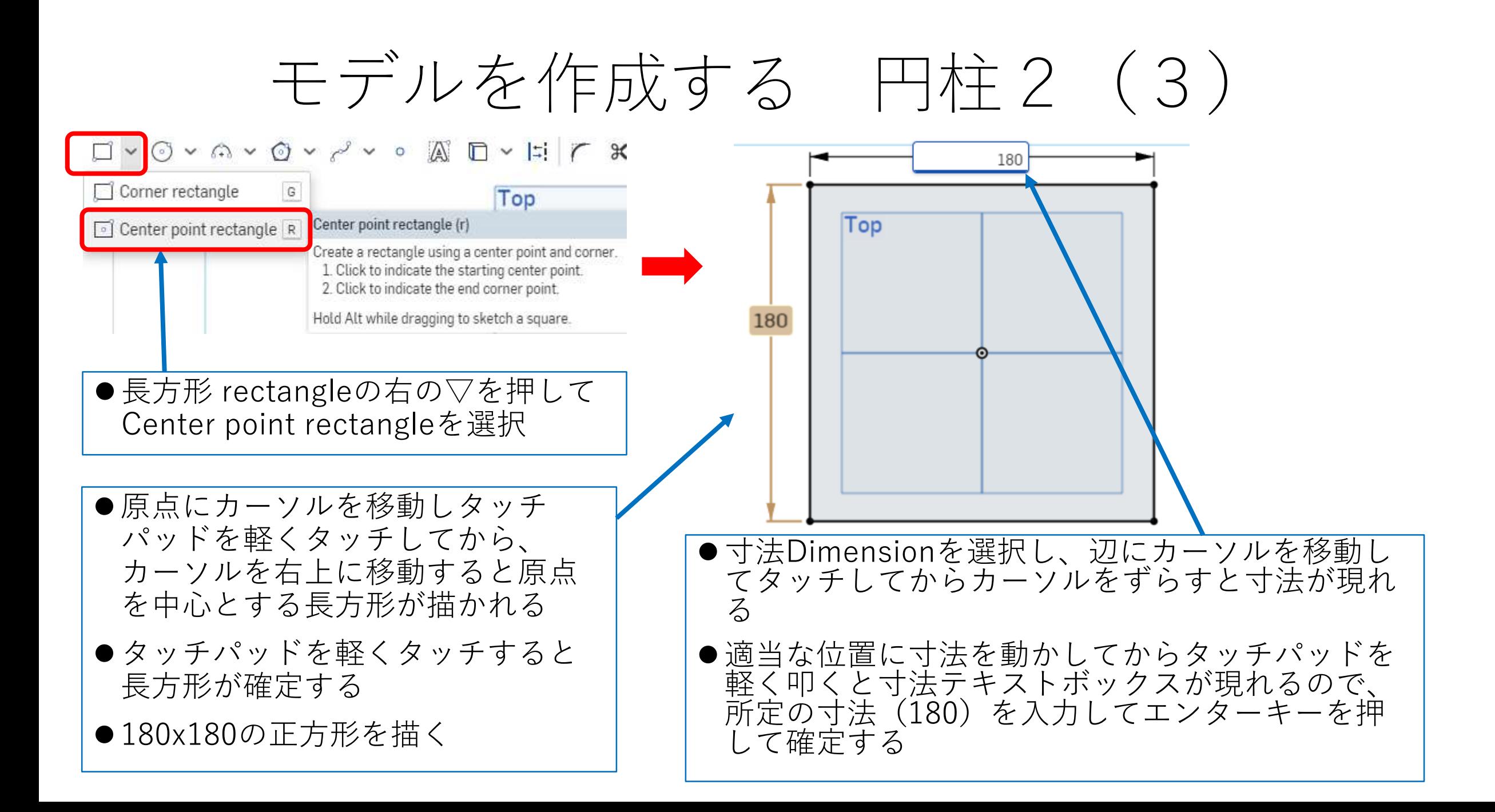

# モデルを作成する 円柱2(4) 押し出しExtrudeします

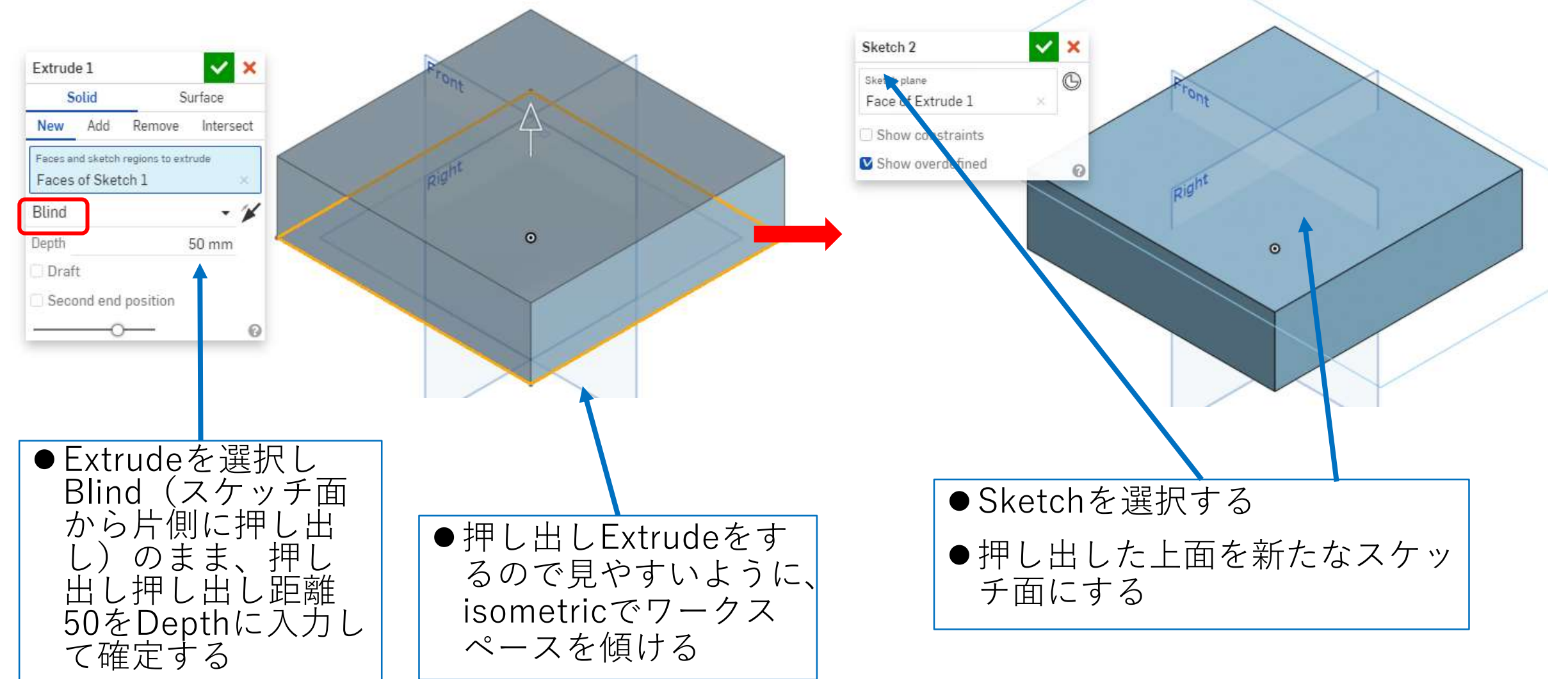

モデルを作成する 円柱2(5)

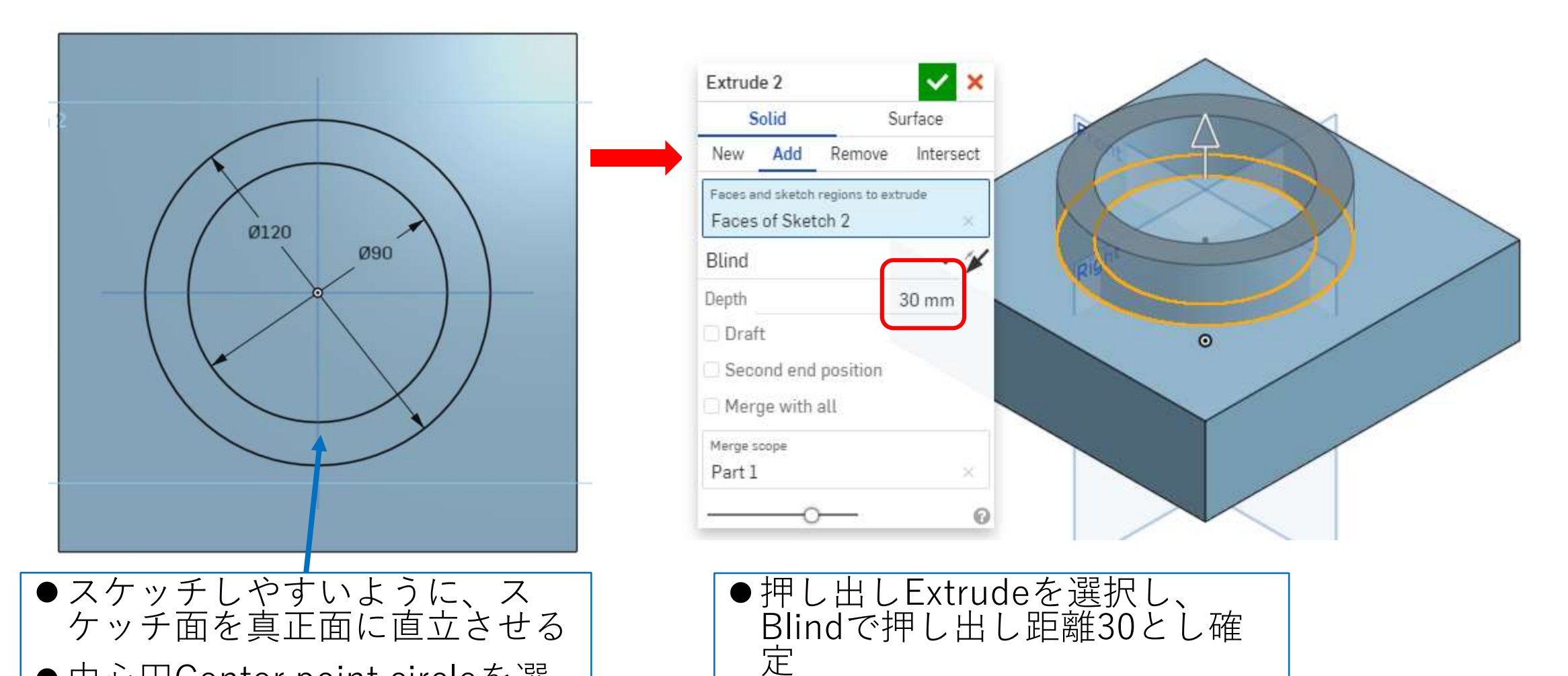

●中心円Center point circleを選 択して原点から直径90と120の 円を描く

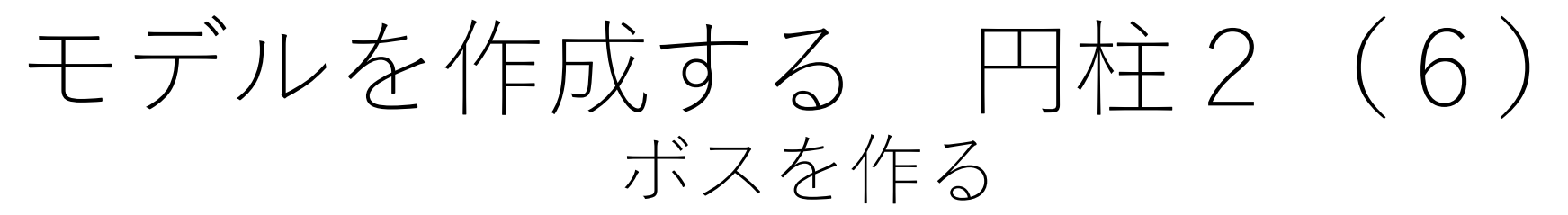

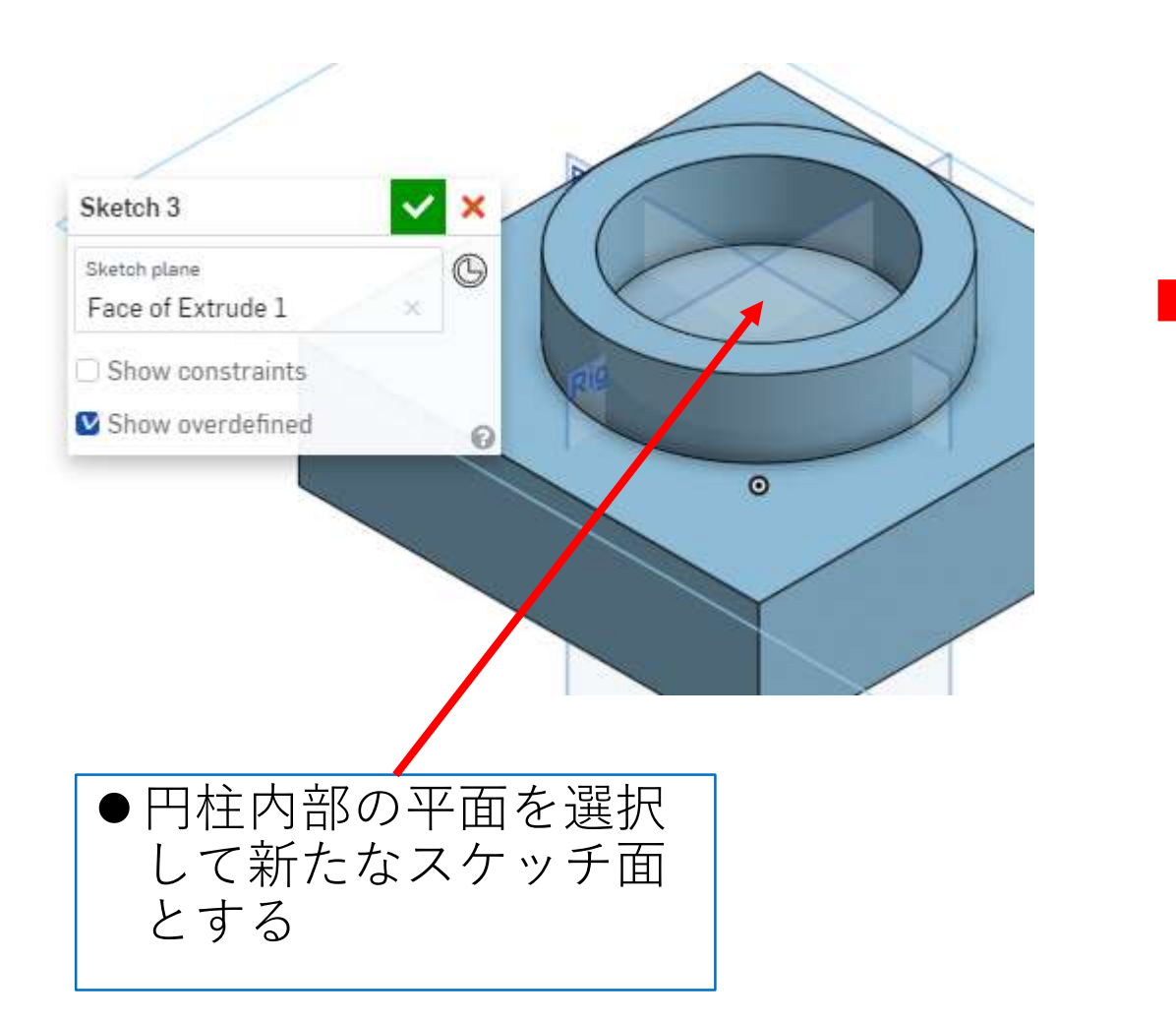

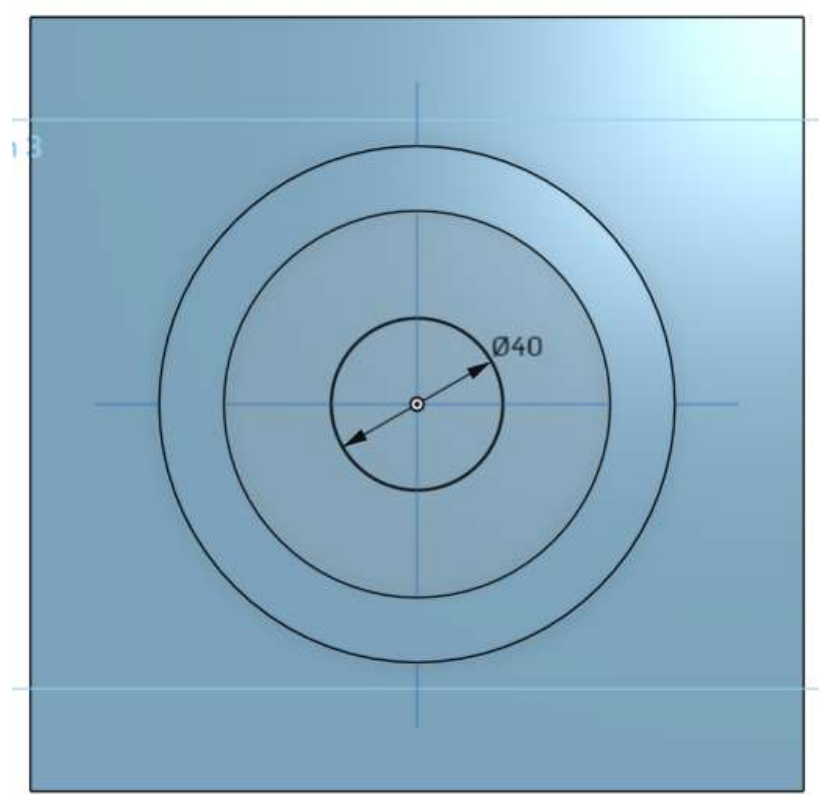

●スケッチ面を真正面からみて、 Center point circleで、中心から直 径40の円を描く

# モデルを作成する 円柱2 (7) ボスを作る

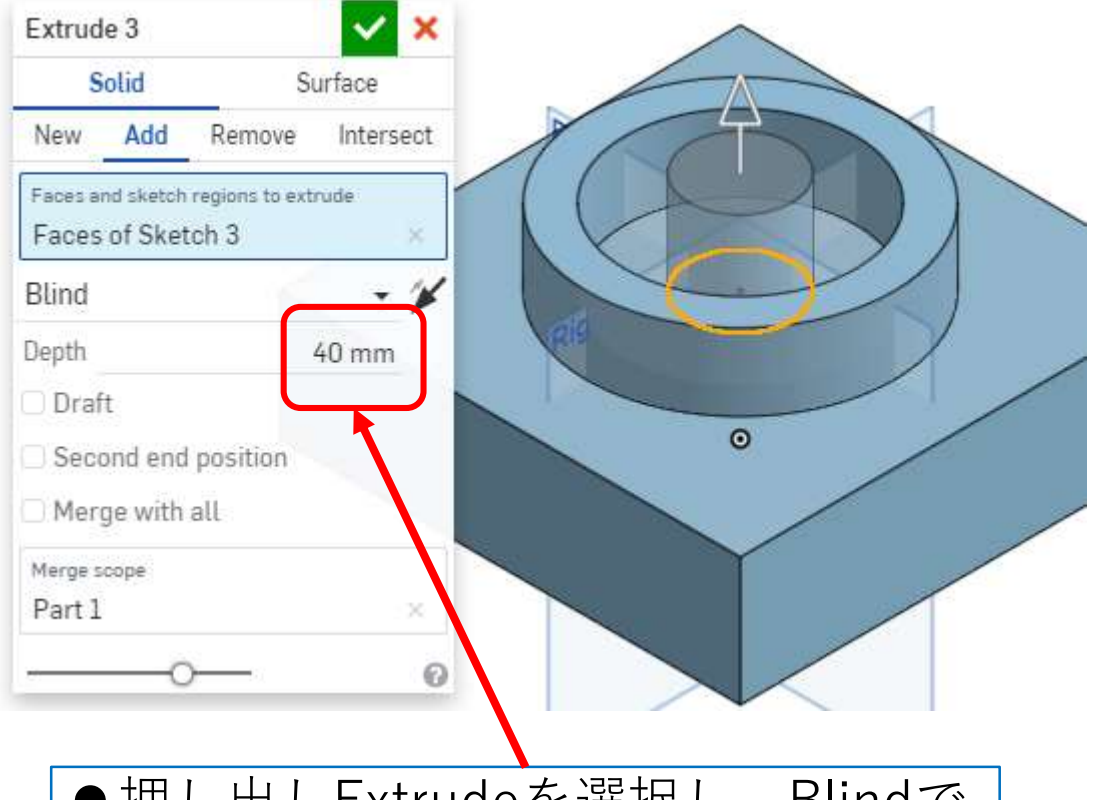

●押し出しExtrudeを選択し、Blindで、 押し出し距離Depthを40mmにし確 定する

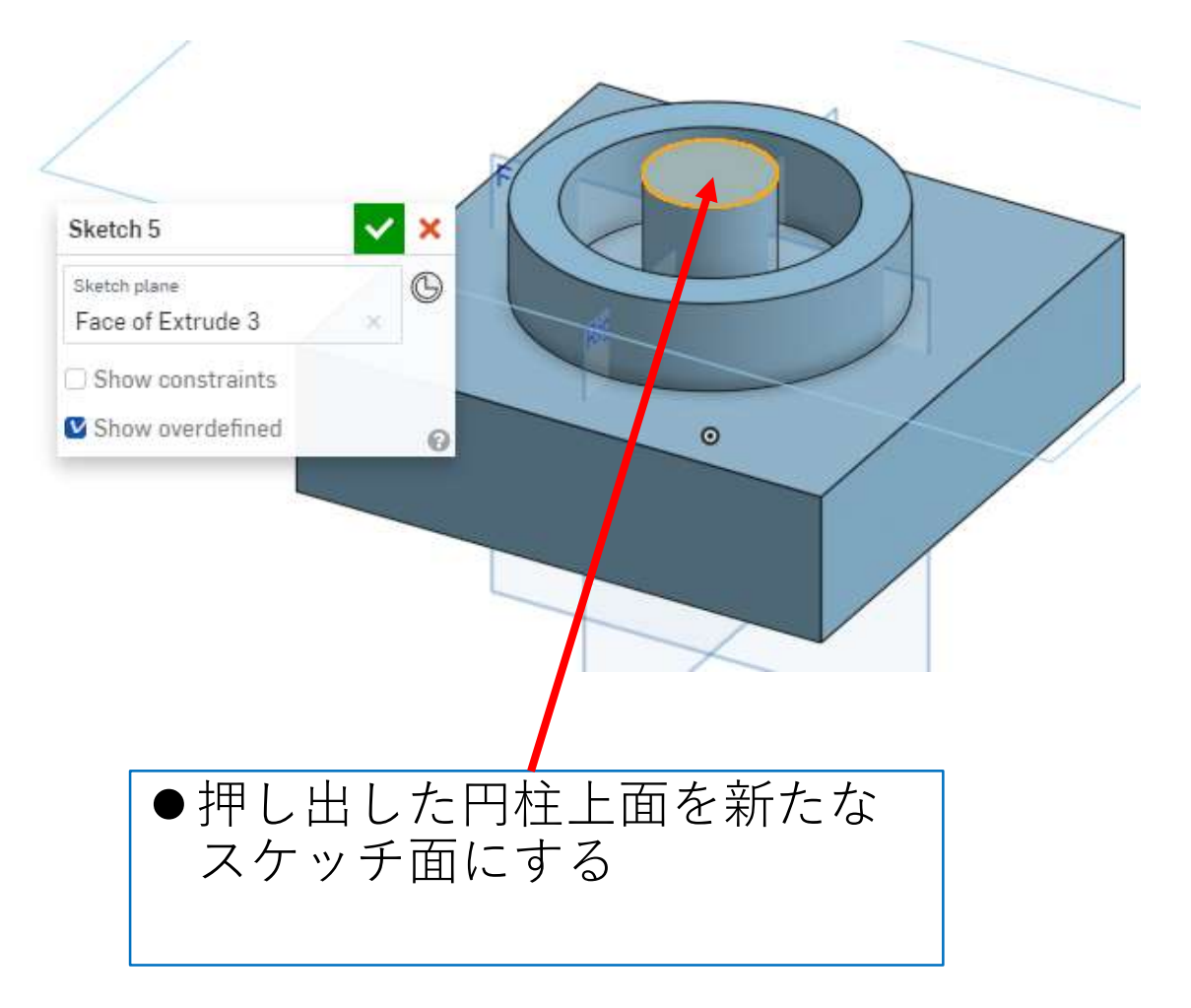

### モデルを作成する 円柱2(8) ボス穴を作る

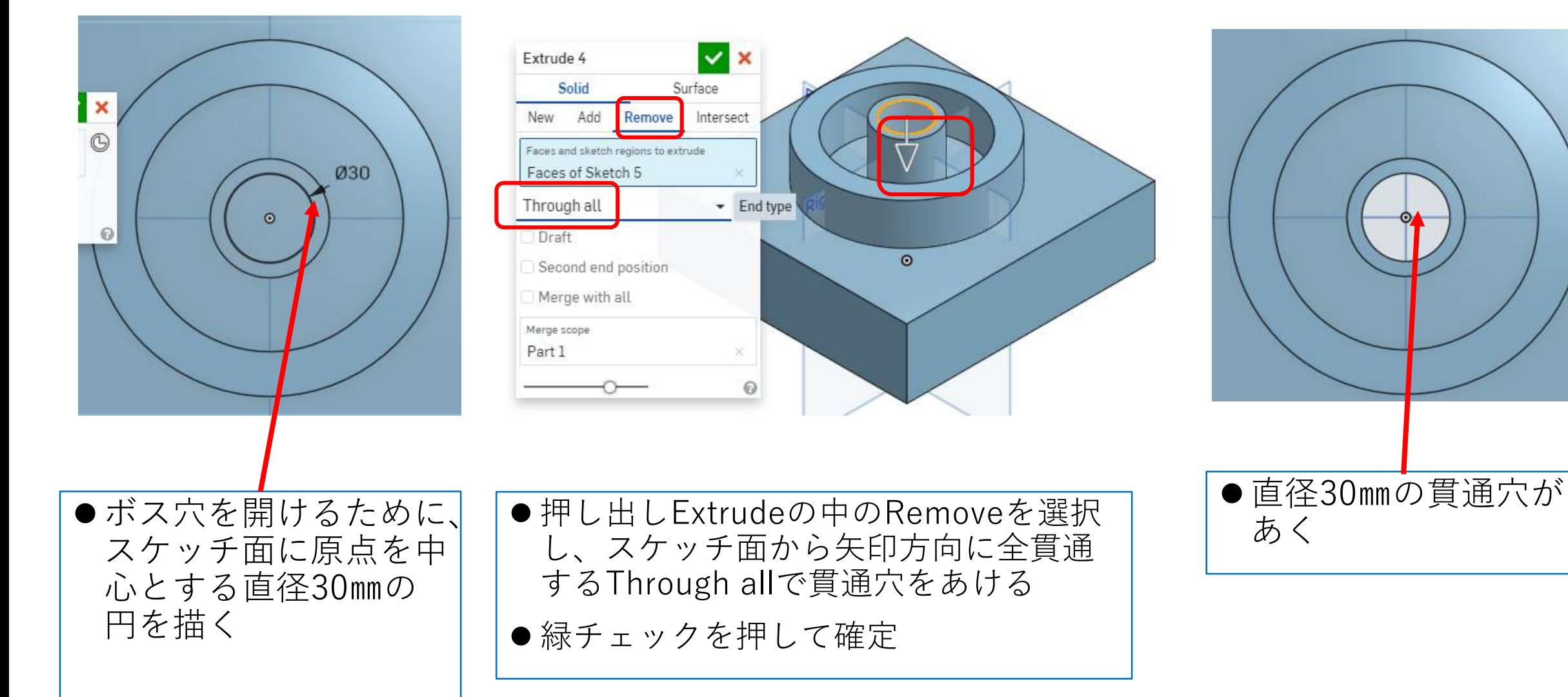

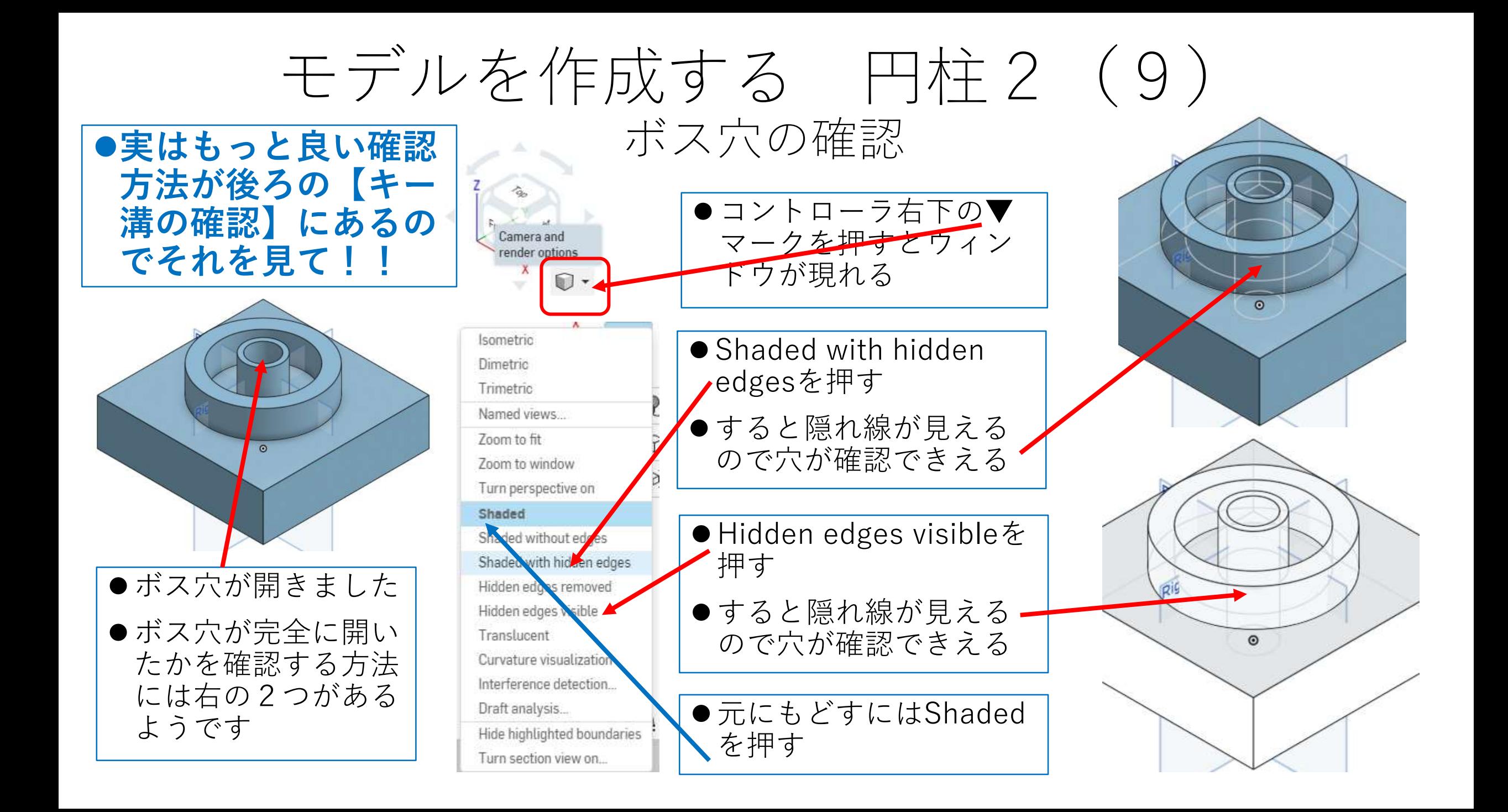

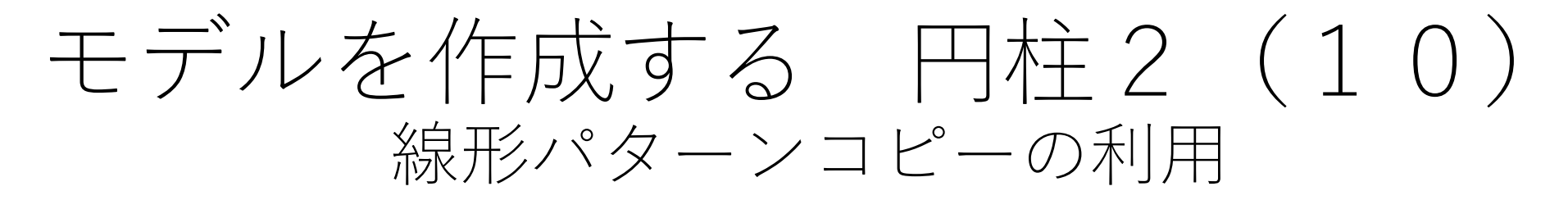

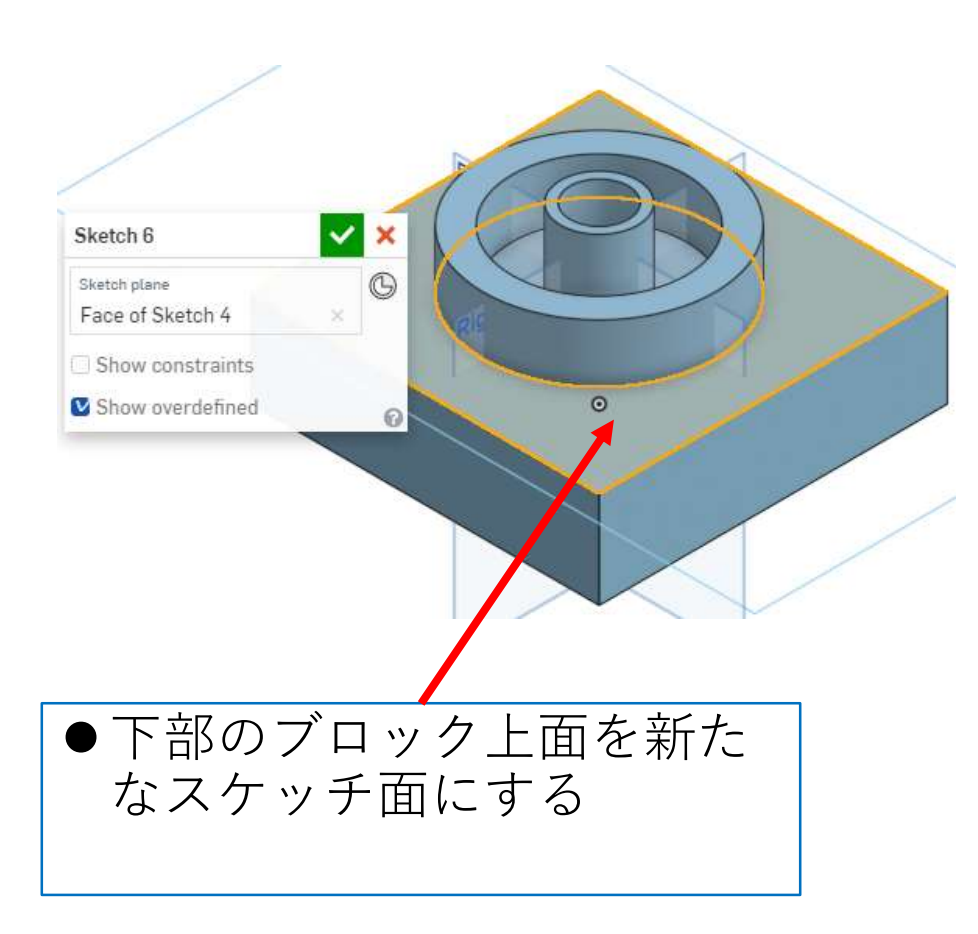

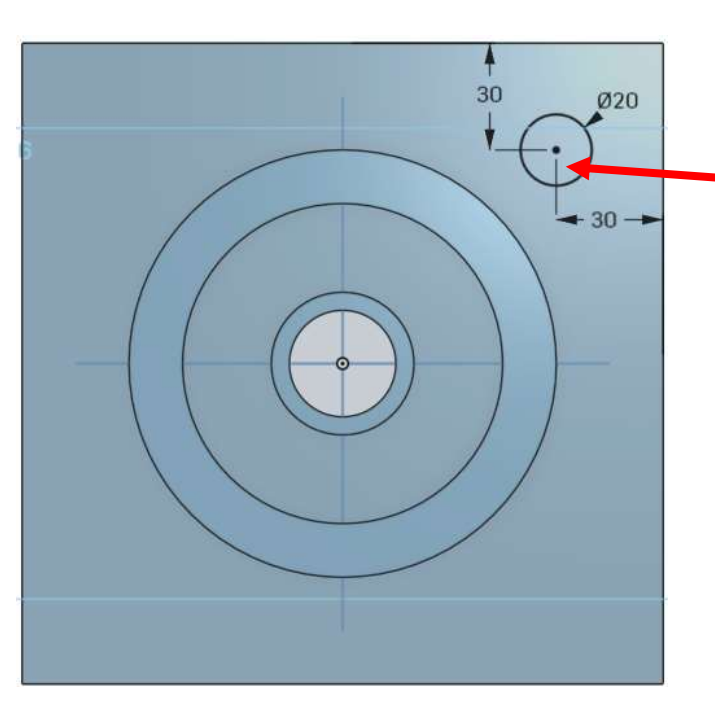

●スケッチツールバーの中心 円Center point circleを選択 し直径20mm、上辺・右辺 からの距離を30㎜とする

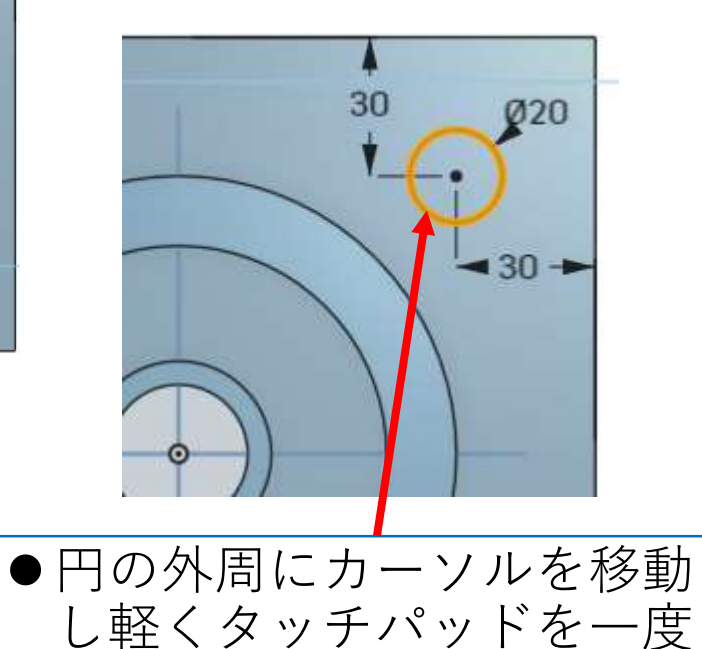

叩き選択する

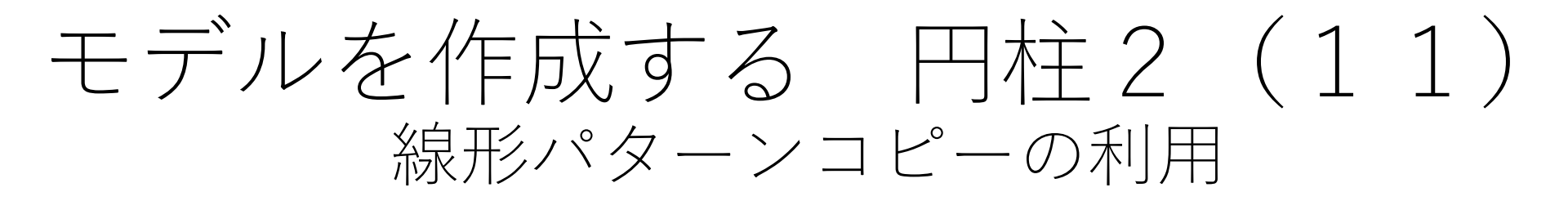

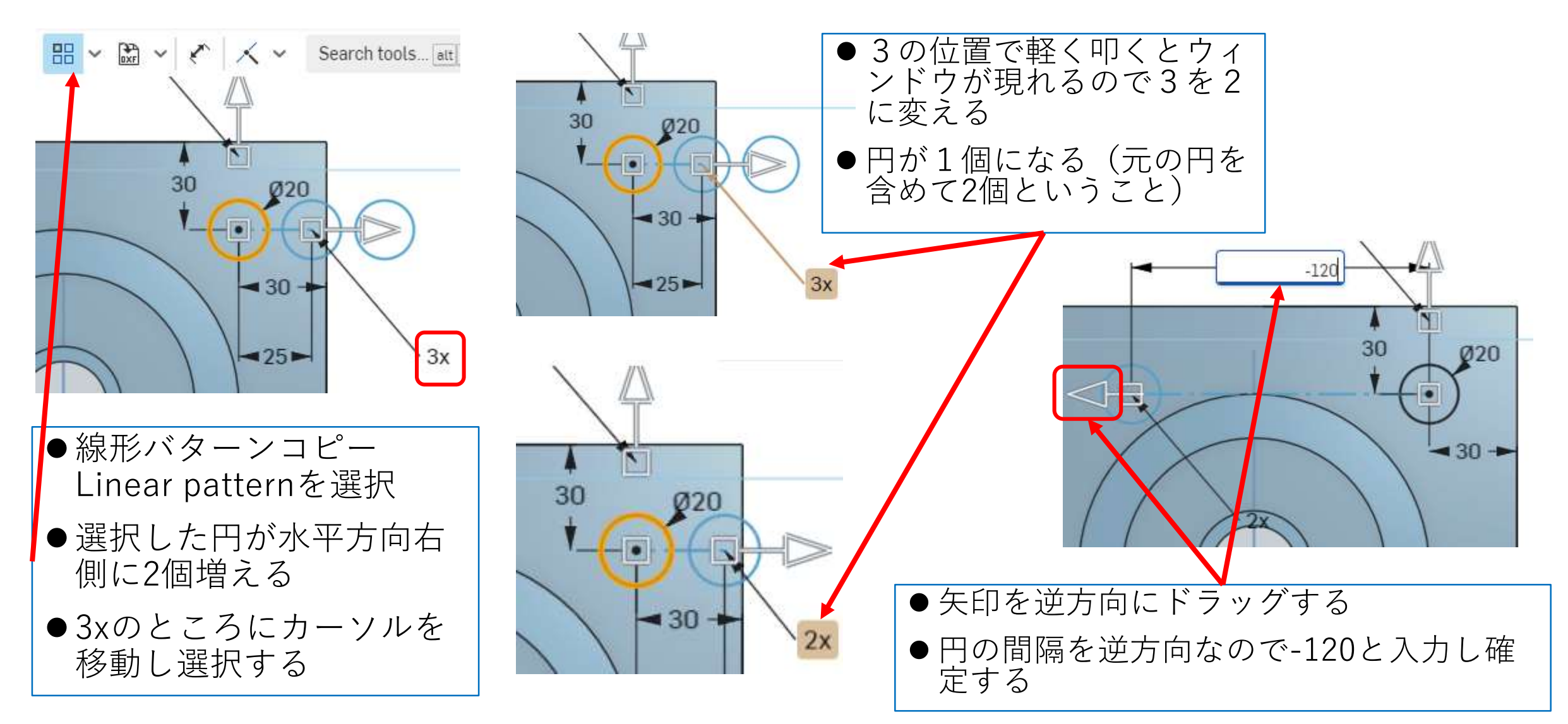

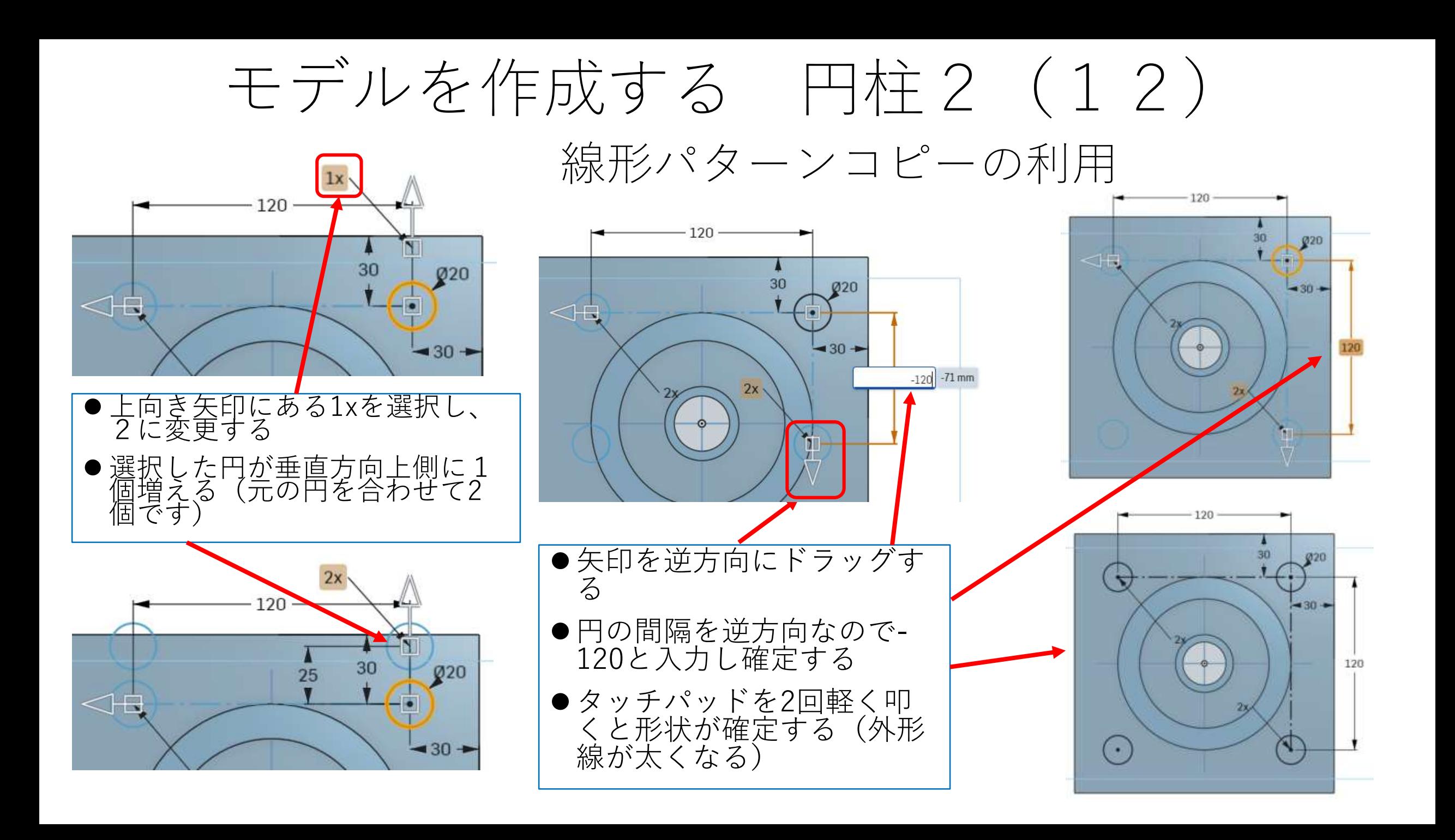

# モデルを作成する 円柱2 (13) 押し出しで4円同時に穴をあける

![](_page_15_Figure_1.jpeg)

●Linear patternを使って4つの円を描いたス ケッチ面を使います

![](_page_15_Figure_3.jpeg)

# モデルを作成する 円柱2(14) フィレットを付ける

![](_page_16_Figure_1.jpeg)

#### モデルを作成する 円柱2 (15) キー溝を付ける

![](_page_17_Figure_1.jpeg)

溝断面を描く

![](_page_18_Picture_0.jpeg)

![](_page_18_Figure_1.jpeg)

![](_page_19_Picture_0.jpeg)

# 図面を作る 円柱2

![](_page_20_Picture_1.jpeg)

![](_page_20_Figure_2.jpeg)

- 線、表題欄無し でつくる
- ●寸法数字高さは 3mm、注釈高さ (氏名高さ)は 6mmとする
- スケールは用紙 にピッタリ入る ように決める

![](_page_20_Figure_6.jpeg)

![](_page_20_Figure_7.jpeg)

![](_page_20_Picture_8.jpeg)

円柱2 2S-100 kashi kashi